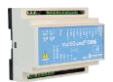

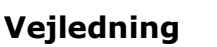

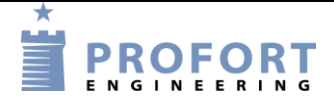

# **Overvågning af låge – vildt/hundeindhegning Installation og programmering af Profort GSM enheder**

#### <span id="page-0-0"></span>**Fordele/funktionsbeskrivelse:**

- Adgangsvejen til en hunde/vildt indhegning ønskes overvåget, således at låge/bom ikke utilsigtet står åben over længere tid.
- Lågen åbnes kortvarrig ved gennemgang. Der udløses ingen alarm inden for en programmeret tilladt åbne-tid.
- Ved SMART Phone betjening kan max åbne-tiden omstilles fra 20 sekunder til 40 sekunder ved Makroerne "VENTETID 20SEC" eller "VENTETID 40SEC".
- Hvis der fordres endnu længere åbningstid, kan overvågningsenheden midlertidig frakobles ved Makroen "FRAKOBL". Enheden tilkobler automatisk igen efter ½ time, medmindre enheden forinden igen er tilkoblet ved Makroen "TILKOBL"

#### <span id="page-0-1"></span>**Principdiagram – her vist med 12 Volt accu. - solcelleopladet**

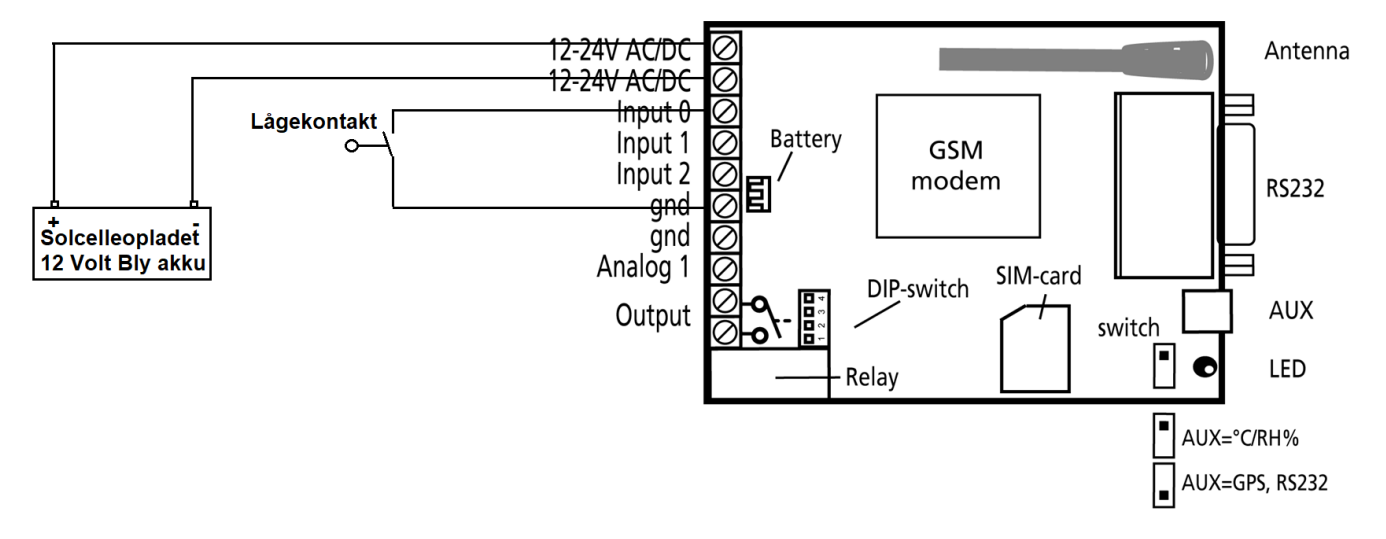

### <span id="page-1-0"></span>**Indhold**

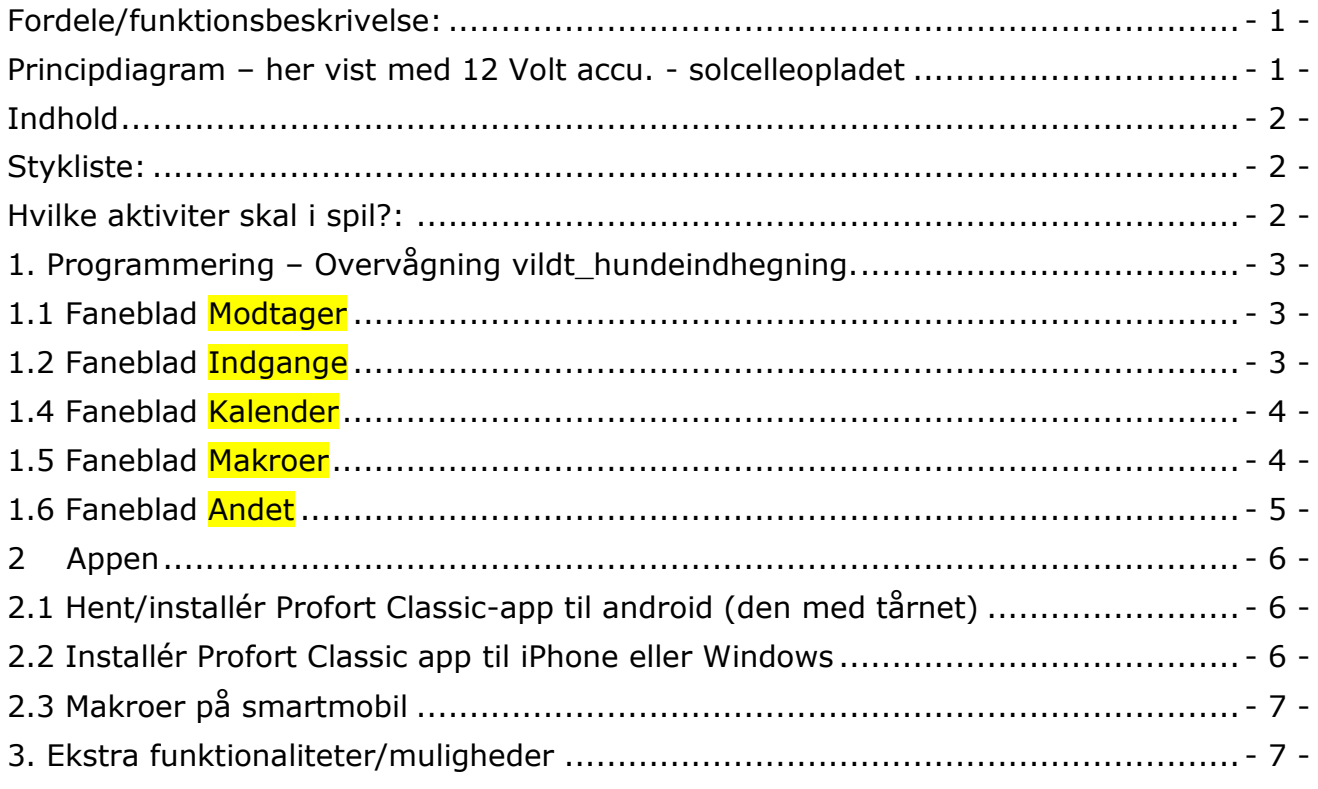

## <span id="page-1-1"></span>**Stykliste:**

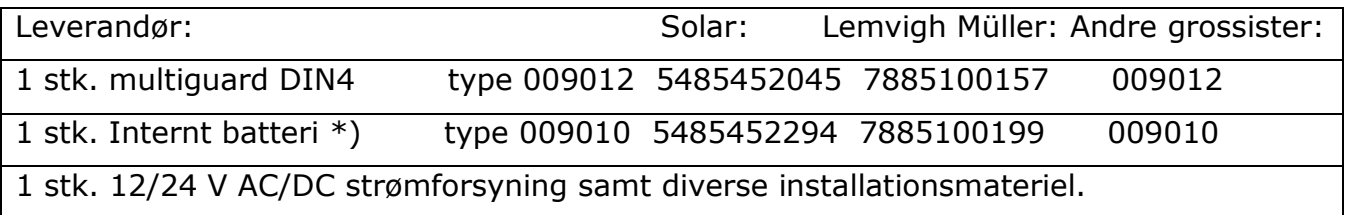

#### <span id="page-1-2"></span>**Hvilke aktiviter skal i spil?:**

- 1. Have adgang til internet vha. PC. Evt. internet deling over Smart mobil
- 2. Web-programmering ved [www.setup.masterview.dk](http://www.setup.masterview.dk/) eller PC software 5.01.26 +kabel 301055.
- 3. Hente app "Profort app Classic" til smartphone (den med tårnet). Se afsnit 2.
- 4. Denne vejledning er tilgængelig på vor hjemmeside ved: "Overvågning af vildt\_hundeindhegning"

#### <span id="page-2-0"></span>**1. Programmering – Overvågning vildt\_hundeindhegning.**

# <span id="page-2-1"></span>**1.1 Faneblad Modtager**

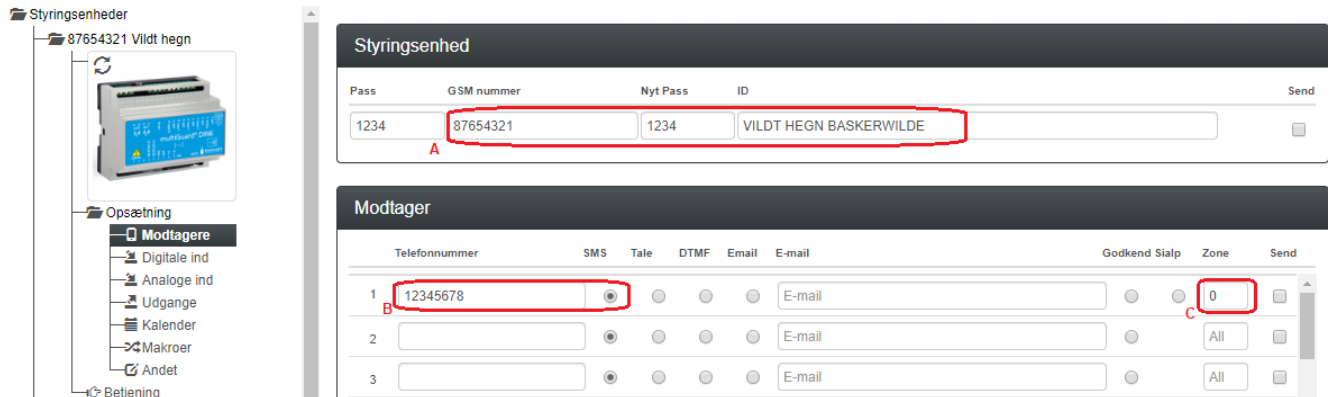

- A. Enhedens eget mobiltelefonnummer (udført ved enhedens oprettelse)
- B. Indtast GSM tlf nummeret til Bruger, som enheden skal ringe op til ved alarmer.
- C. Sæt Zone 0, og kun alarmer til mobilnumre i Zone 0 udføres.

#### <span id="page-2-2"></span>**1.2 Faneblad Indgange**

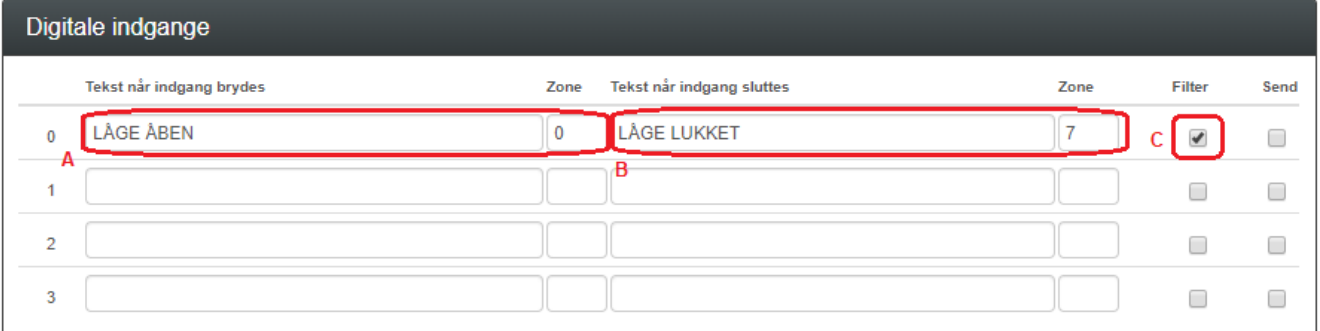

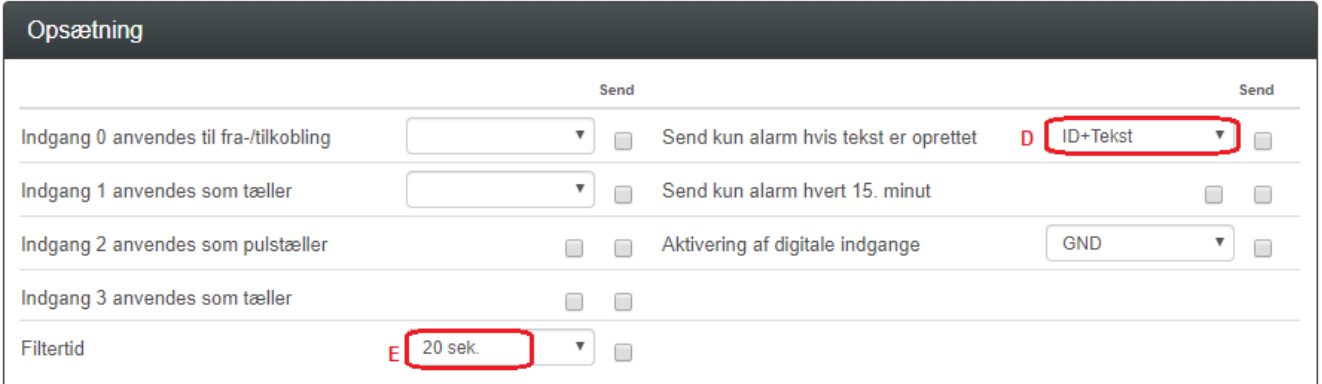

- A. Programmér som anvist og sæt Zone til 0 og modtager(e) får SMS besked efter ventetiden.
- B. Programmér som anvist og sæt Zone til 7 og modtager(e) får SMS ingen beskeder.
- C. Aktiver Filter på indgangen
- D. Af vink ID+Tekst
- E. Der skal ikke indgives filtertid her, idet denne funktion udfyldes af Makro kommandoerne VENTETID 20SEC eller VENTETID 40SEC

File: Overvågning af vildt\_hundeindhegning  $KAP$  side:  $-3 - af 7$ 

dato: 20. august 2020

## <span id="page-3-0"></span>**1.4 Faneblad Kalender**

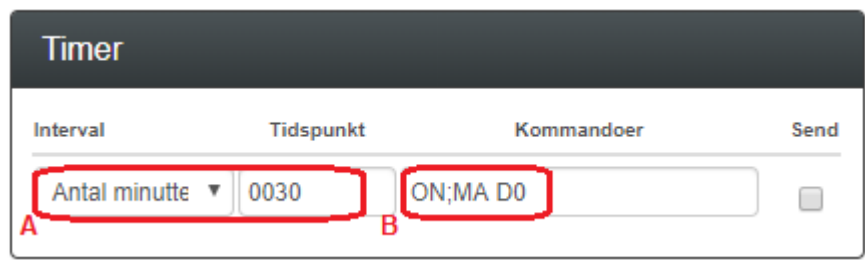

- A. Indgiv 30 minutter og
- B. Programmér som anvist. Enheden går automatisk i ON mode efter 30 minutter. Endvidere afgives SMS besked hvis lågen alligevel er åben efter 30 minutter.

#### <span id="page-3-1"></span>**1.5 Faneblad Makroer**

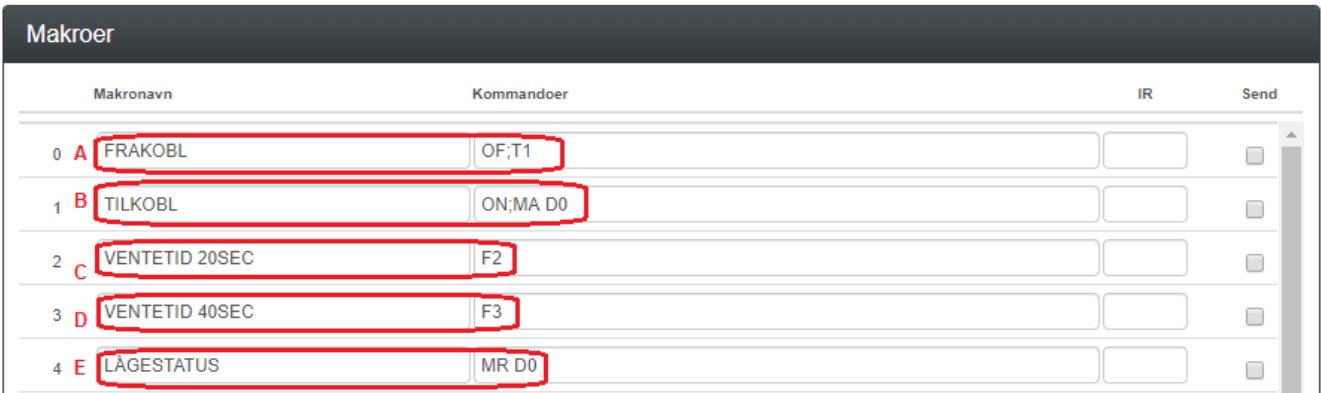

- A. Programmér makro nr 0 som anvist: Ved aktivering frakobles enheden vedOF kommandoen og en Timer sættes i gang én gang. Ved timer udløb genaktiveres enheden.
- B. Programmér makro nr 1 som anvist: Ved aktivering tilkobles enheden ved ON kommandoen. Samtidig synkroniseres indgang 0 til at give alarm ifald lågen er åben.
- C. Programmér makro nr 2 som anvist: Ved aktivering sættes filtertiden til 20 sekunder. Lågen kan åbnes og lukkes uden at alarmen går.
- D. Programmér makro nr 3 som anvist: Ved aktivering sættes filtertiden til 40 sekunder. Lågen kan åbnes og lukkes uden at alarmen går.
- E. Programmér makro nr 4 som anvist: Ved aktivering returneres lågens lukket/åben status.

Alle makroer kan sendes som rene SMS beskeder til enheden ved Makronavnene direkte. Anvendes ved alm. mobiltelefon

Alternativt anvend Profort appen ved fjernstyring. (Afsnit 2.3)

## <span id="page-4-0"></span>**1.6 Faneblad Andet**

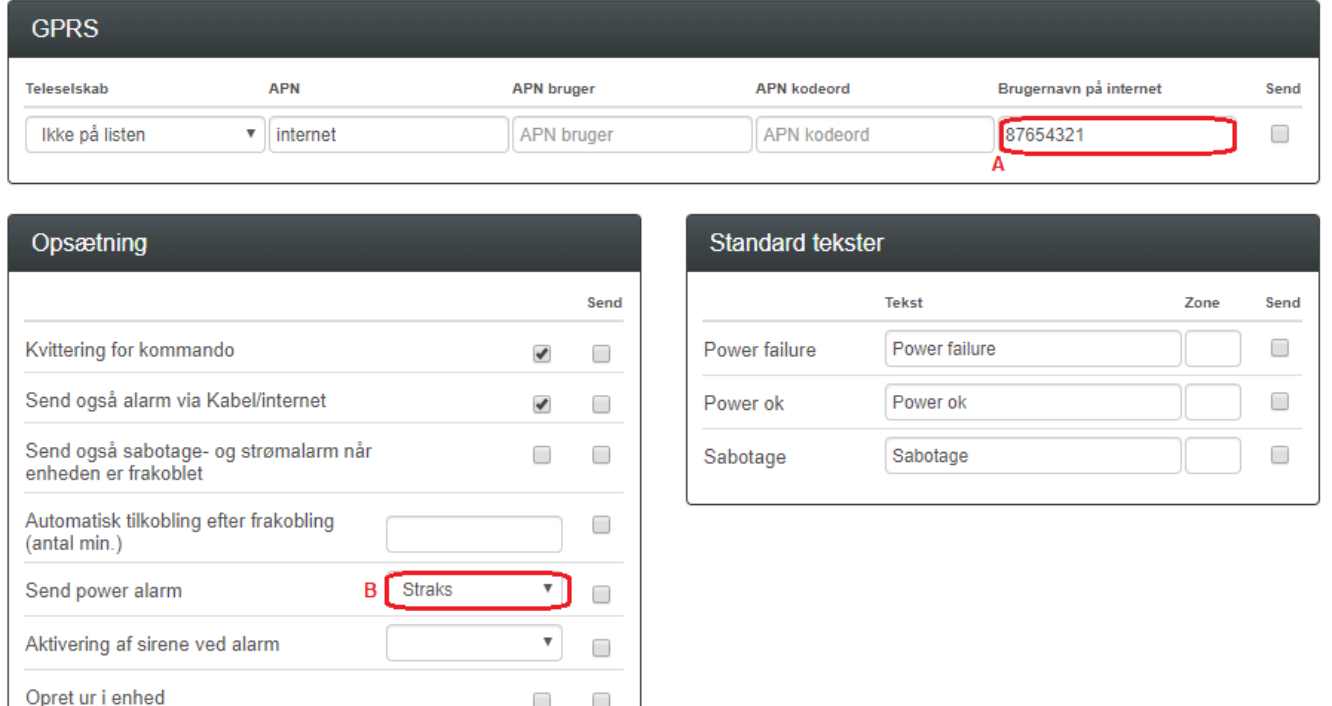

- A. Brugernavnet er allerede indgivet ved oprettelse af enhed, hvorfor der ikke skal udføres noget her.
- B. Vælg Straks, hvis der ønskes prompte melding på strømfejl (Kræver backup batteri på enheden).

Obs. Kan kun fungere ved ekstern konstant forsyning 12/24 V DC eller 12/24 V AC.!

### <span id="page-5-0"></span>**2 Appen**

## <span id="page-5-1"></span>**2.1 Hent/installér Profort Classic-app til android** (den med tårnet)

Hent med Android Smart telefon app på hjemmesiden:<https://profort.com/support/>

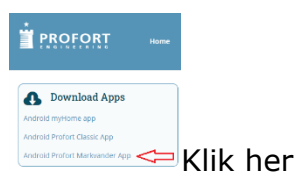

Følg herefter anvisninger på telefon

- Angiv Brugernavnet (sædvanligvis enhedens eget mobilnummer)
- Tryk bjælke på Smart telefon
- Angiv koden 1234
- Hent makroer
- Vælg funktion i 2.3

#### <span id="page-5-2"></span>**2.2 Installér Profort Classic app til iPhone eller Windows**

Gå til Browser og tast [www.multiguard.dk/m](http://www.multiguard.dk/m)

Følg herefter anvisninger på telefonen

- Angiv Brugernavnet (sædvanligvis enhedens eget mobilnummer N0 xxxxxxxx)
- Tryk bjælke på Smart telefon
- Angiv koden 1234
- Hent makroer
- Vælg funktion i 2.3

### <span id="page-6-0"></span>**2.3 Makroer på smartmobil**

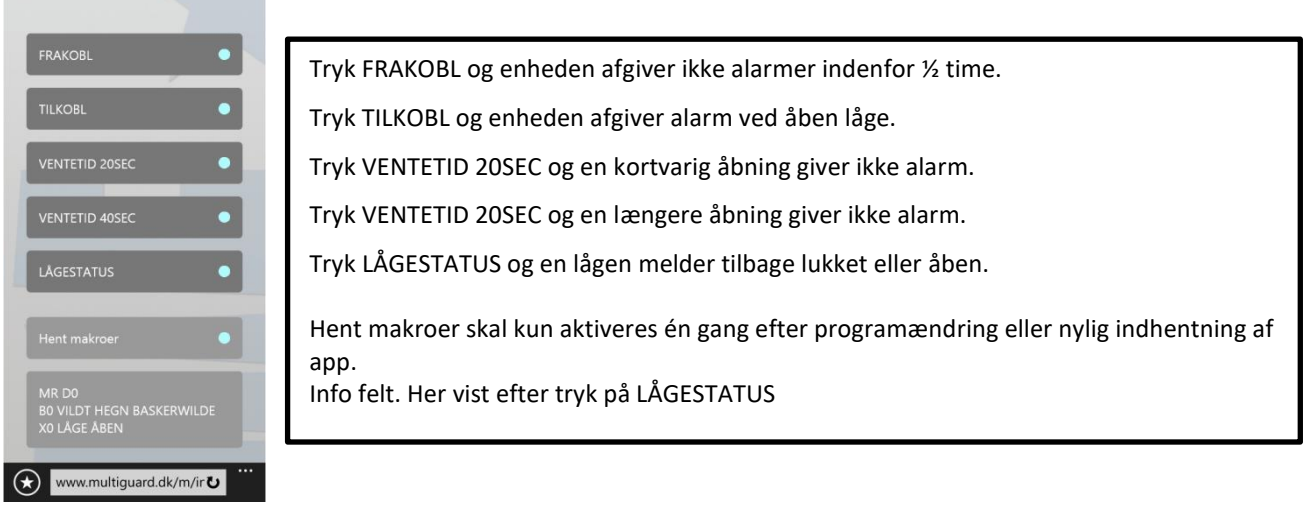

### <span id="page-6-1"></span>**3. Ekstra funktionaliteter/muligheder**

- Vagtplan v. omskift af tilknyttede brugere

Go fornøjelse og tak fordi du valgte Profort

Egne noter: